## Online video conferencing with GOOGLE HANGOUTS MEET

On your course page on UZEBİM, the course instructor will share the link with you for the online video conferencing.

You just need to click on the link to get started.

A sample for a live lesson: <u>https://meet.google.com/dkx-ivdd-aoe</u> (sample!)

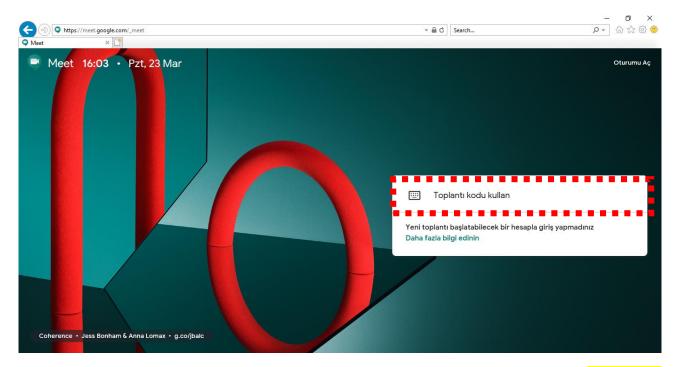

After you click on the link, type in your full name and surname. Then click on 'Request to join'. Please DO NOT use nicknames or congusing characters.

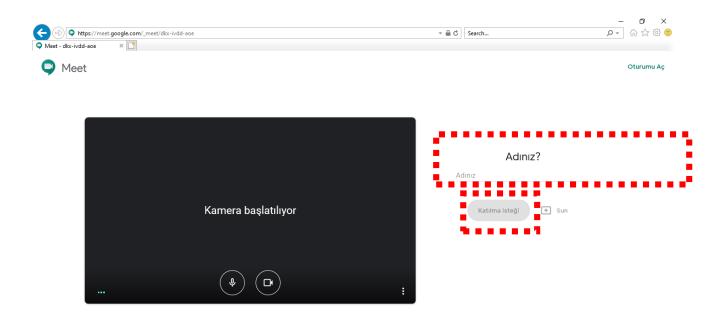

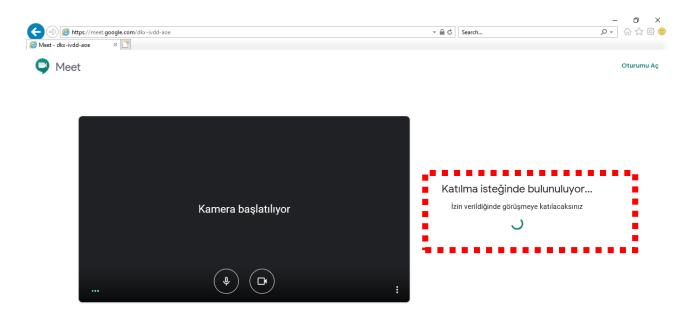

-The course instructor will check your student info to accept your request. This might take time.

-If the use of mic and camera is requested, click on 'accept' or 'OK'.

|                                                                    | 20                                                                         | ✓                                                                                                    | - O X                   |
|--------------------------------------------------------------------|----------------------------------------------------------------------------|----------------------------------------------------------------------------------------------------|-------------------------|
|                                                                    | e                                                                          | Search                                                                                                    | P -     份 公 證 @         |
| Meet - dkx-ivdd-aoe 🛛 🗙 📑                                          |                                                                            |                                                                                                    |                         |
| Sezer KANBUL sunuyor                                               |                                                                            |                                                                                                    | 왕3 🗐 <sub>siz</sub> 🙆 . |
|                                                                    |                                                                            |                                                                                                    |                         |
| । 🗄 रु- ७ कृ 🛄 • 🕫                                                 | UZEBIM_Bolum-1-taslak.pptx - PowerPoint                                    | ? 🗉 – 🖶 ×                                                                                                    |                         |
| ILE HOME INSERT DESIGN TRANSITIONS AN                              | MATIONS SLIDE SHOW REVIEW VIEW ISPRING SUITE 9                             | Sign in                                                                                                    |                         |
| L B Copy -<br>ste<br>→ ✓ Format Painter New<br>Slide → B I U S alw | AX - Aa - A - E E E = E - P Convert to SmartArt - Arr                      | A Shape Fill * A Shape Fill * A Shape Outline * Styles - @ Shape Effects * Styles - @ Shape Effects * Secret * |                         |
| Clipboard 12 Slides For                                            | t Paragraph 6 Dra<br>14 13 12 11 10 9 8 7 6 5 4 3 2 1 0 1 2 3 4 5 6 7      | wing Editing ^                                                                                                 |                         |
| Hoşgeldiniz                                                        |                                                                            |                                                                                                    |                         |
|                                                                    | YAKIN DOĞU ÜNİVERSİTESİ<br>uzaktan eğitim ve bilişim teknolojileri merkezi |                                                                                                    |                         |
|                                                                    | DERS KODU – Ders Adı<br>Urivan İsim Soyisim (Oğretim Elemanı)              | EGITIMENU                                                                                                    |                         |
| h h h h h                                                          |                                                                            | TERIN                                                                                                    |                         |
|                                                                    | #Bölüm 1                                                                   | COORDINACION                                                                                                   |                         |
|                                                                    |                                                                            | MPUTER 3                                                                                                    |                         |
|                                                                    |                                                                            |                                                                                                    |                         |
|                                                                    |                                                                            |                                                                                                    | •                       |
| Toplantı ayrıntıları 🔨                                             | meet.google.com, bir pencereyi paylaşıyor.                                 | Paylaşmayı durdur Gizle                                                                                        | Sezer KANBUL            |

-The course instructor will upload the presentation and will present it to you through a live video.

-You will be able to see the other participants on the right top corner and you will be able to message anyone during the live video conferencing.

-A total of 250 participants can join the live class. The groups which are more crowded than this number, will be able to watch the recorded video later. The video will be added to your course page on UZEBİM. Therefore, you will be able to catch up with every lesson.